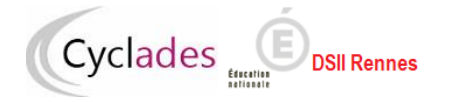

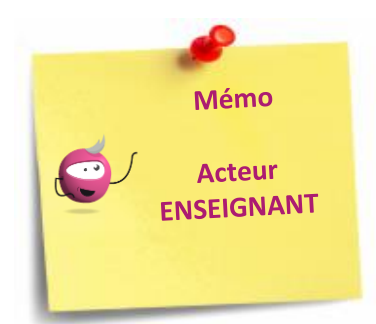

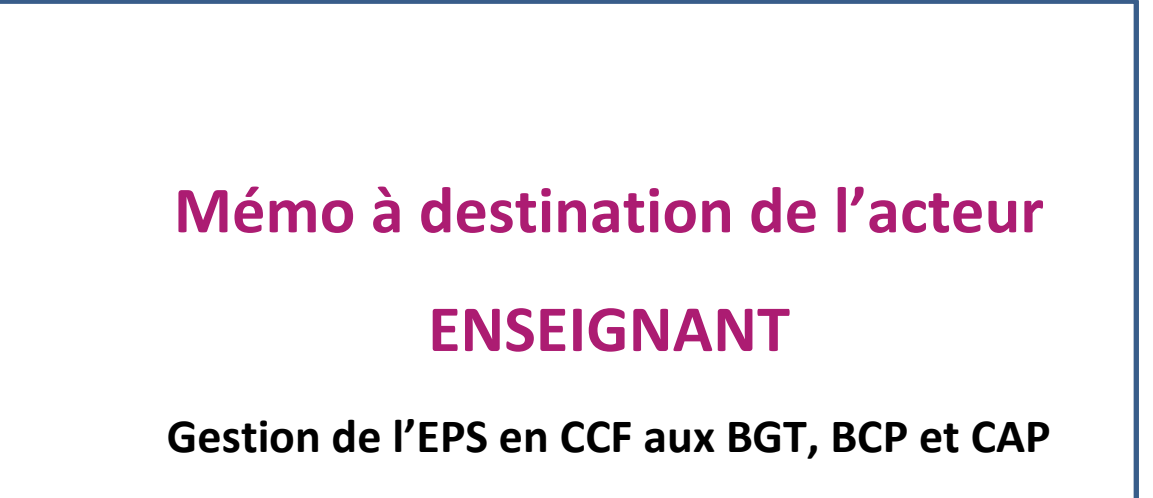

# **1. Table des matières**

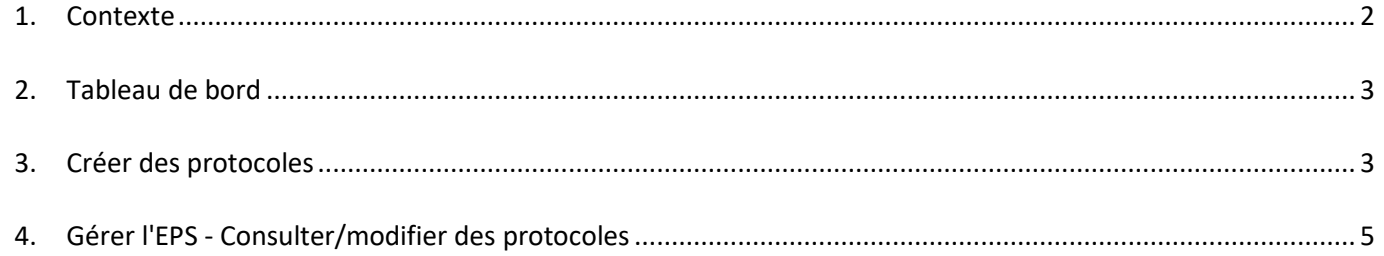

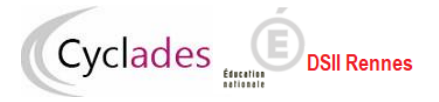

# **1. Contexte**

## <span id="page-1-0"></span>**Les fonctionnalités jusqu'à présent gérées dans EPSNet migrent dans Cyclades à partir de la session 2024. Par conséquent l'application EPSNet ne sera plus utilisée à partir de cette session.**

L'objectif de ce document est de fournir un document global des fonctionnalités offertes pour l'acteur Enseignant pour mener à bien les différentes étapes de gestion de l'épreuve EPS en Contrôle Continu de Formation aux BGT, BCP et CAP.

**En prérequis, la Commission Académique d'EPS ou éventuellement le gestionnaire DEC a défini la période de saisie des protocoles en établissement.**

Pour réaliser ces opérations, l'acteur Enseignant passe par l'application Imag'in, et accède ainsi au portail Cyclades, par exemple :

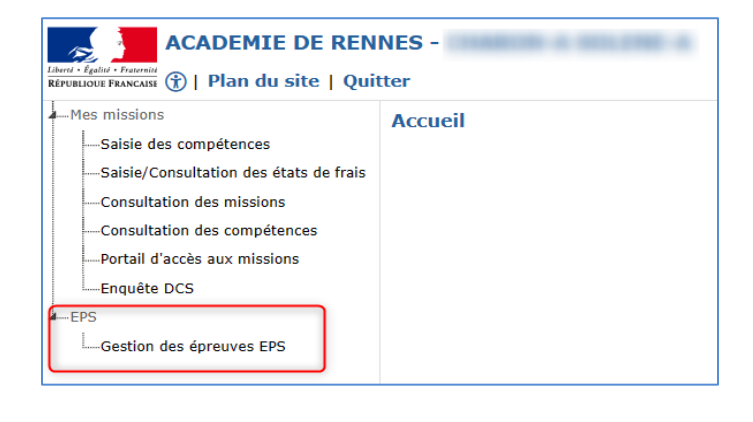

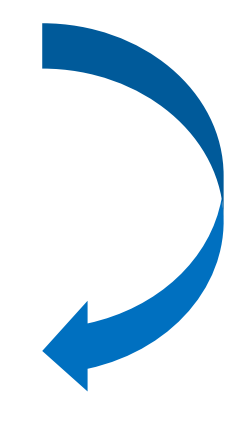

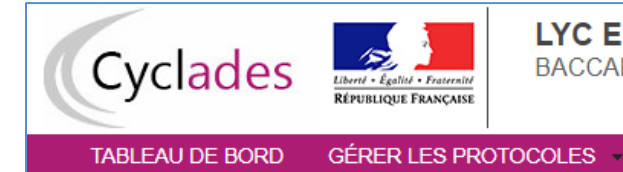

LYC EMILE ZOLA - AIX EN PROVENCE CEDEX 05 (0130001F) BACCALAURÉATS GÉNÉRAL ET TECHNOLOGIQUE (Changez votre profil de connexion)

Définition : une **APSA** est une **Activité Physique Sportive et Artistique**.

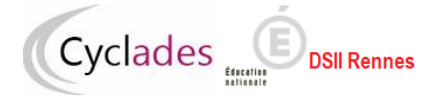

# **2. Tableau de bord**

<span id="page-2-0"></span>Cette activité me permet d'avoir une synthèse des informations concernant la création de mes protocoles.

## *TABLEAU DE BORD*

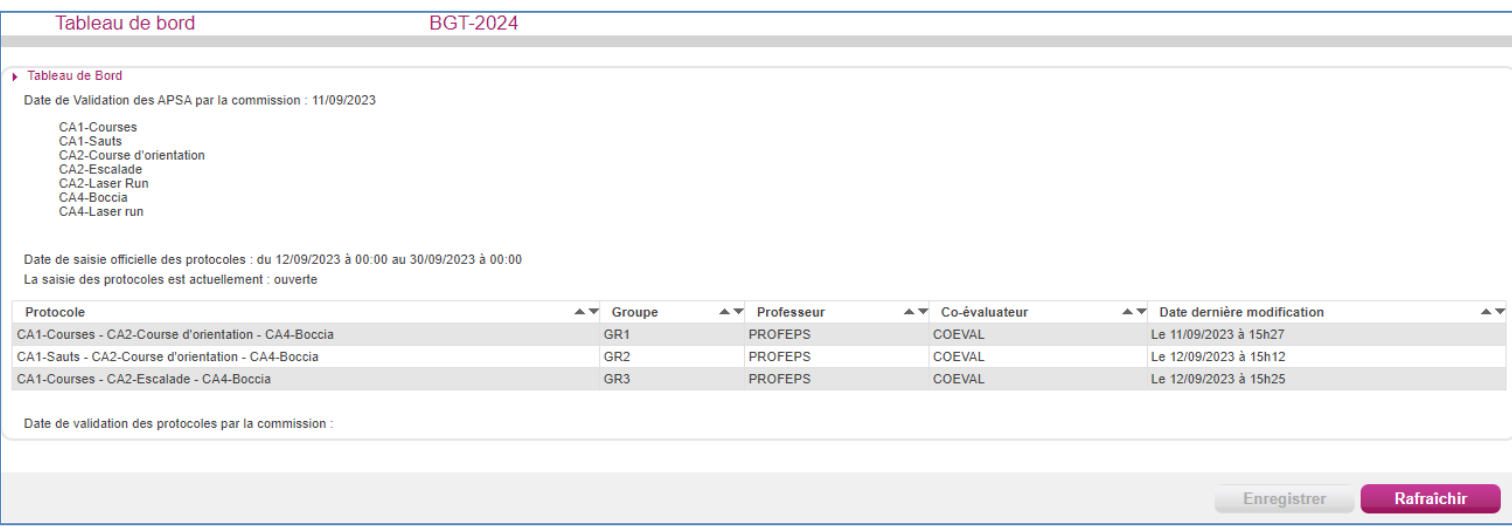

Dans ce tableau je retrouve, si une liste d'APSAs a été validée par la Commission Académique EPS, la date de validation ainsi que les APSAs gérer par mon établissement.

Les dates d'ouverture de la saisie des protocoles sont également indiquées. C'est le cas aussi de l'état l'ouverture de la saisie : « fermée » ou « ouverte » (« ouverte » dans la copie d'écran). La saisie des protocoles est à l'état "ouverte" dès que la date de début de la période de saisie des protocoles est atteinte.

Lorsque mes protocoles sont tous finalisés j'en informe mon chef d'établissement afin qu'il les transmette à la Commission Académique EPS ou au gestionnaire DEC éventuellement.

## **3. Créer des protocoles**

<span id="page-2-1"></span>Pour créer des protocoles, 2 conditions doivent être réunies :

- la date de début de la saisie des protocoles doit être atteinte,
- les protocoles ne sont pas transmis pour validation (à la Commission Académique EPS ou éventuellement au gestionnaire DEC).

Si c'est le cas j'utilise l'activité :

*GERER L'EPS - Créer un protocole*

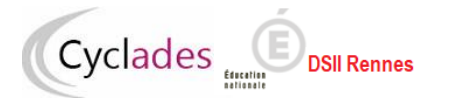

### **Examens BGT, BCP et CAP – Gérer l'EPS en CCF**

#### **MEMO - Enseignant**

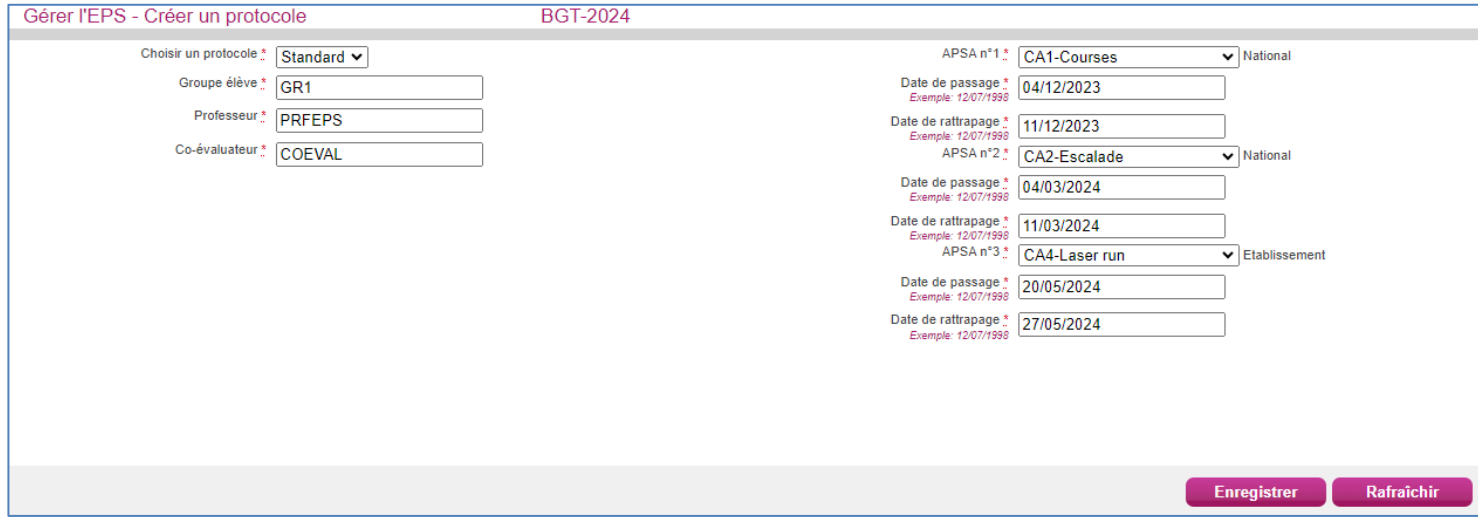

Dans la partie gauche de l'écran :

 vous choisissez un type de protocole : « Standard » ou « Adapté », « Adapté » servant pour les candidats avec aménagement.

Pour les protocoles adaptés,

- o Aux BGT et au BCP, 1 APSA au moins peut être sélectionnée, les deuxième et troisième sont facultatives,
- o Au CAP, au moins une APSA doit être sélectionnée, la deuxième est facultative.
- vous saisissez un Groupe élève. Nota ! Le Groupe élève saisi est très important, **il est obligatoire dans CYCLADES.**
	- o **Si le groupe Elève est renseigné dans le logiciel de scolarité et si vous disposez d'un fichier issu de votre logiciel, contenant pour chaque élève, son groupe, le chef établissement pourra l'importer dans Cyclades**. Cela permettra l'affectation automatique des protocoles aux élèves via ces groupes.
	- o **Si le groupe Elève n'est pas renseigné dans le logiciel de scolarité,** ou si vous n'avez pas la fonctionnalité pour les exporter et réimporter dans Cyclades, saisissez un groupe élève significatif pour vous. Vous devrez alors répartir les candidats dans ces groupes via une activité dédiée et livrée ultérieurement dans Cyclades.

Une fois le protocole créé dans Cyclades, le groupe élève n'étant plus modifiable, il faudra supprimer un protocole puis le recréer si le groupe élève n'est pas correctement renseigné.

- vous saisissez le nom du professeur,
- et au BGT vous saisissez le nom du Co-évaluateur.

Dans la partie droite, vous définissez par passage d'APSA :

- l'APSA retenue parmi la liste des APSAs (\*),
- la date de passage,
- la date de rattrapage.

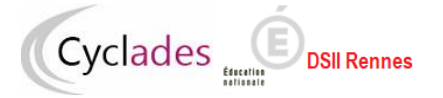

### **(\*) comment est constituée la liste des APSAs ?**

Si une liste d'APSAs a été validée par le Commission Académique EPS ou éventuellement par la DEC pour votre établissement, cette liste sera présentée. S'il me manque une APSA pour créer un protocole, j'en informe mon chef d'établissement pour procéder à l'ajout.

### **NB ! Si aucune APSA n'a été validée pour votre établissement, elles seront toutes présentées.**

Lors de la création d'un protocole standard les APSAs sélectionnées doivent être de champs d'apprentissage différents.

Le type « National » d'une APSA ne concerne que les candidats du BGT. Pour ce même domaine, pour un protocole standard, au moins deux activités doivent être de type National. La troisième activité peut être de type Académique ou Etablissement.

Lorsque que le protocole est finalisé, je l'enregistre en cliquant sur le bouton :  $\Box$  Enregistrer

L'icône **qui s'affiche m'indique que le protocole est enregistré. Je pourrai si besoin le** modifier (voir chapitre suivant) s'il n'a pas été transmis.

#### **Nota** :

Les passages d'APSAs (et éventuels rattrapages) ne doivent se dérouler ni le week-end et ni aux dates réservées définies par la Commission Académique EPS.

## **4. Gérer l'EPS - Consulter/modifier des protocoles**

<span id="page-4-0"></span>Pour gérer des protocoles, 2 conditions doivent être réunies :

- la date de début de la saisie des protocoles doit être atteinte,
- les protocoles ne sont pas transmis à la commission.

Si c'est le cas, pour modifier des protocoles (voire en supprimer) j'utilise l'activité :

*MON ETABLISSEMENT - Gérer l'EPS - Gérer les protocoles*

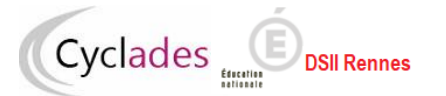

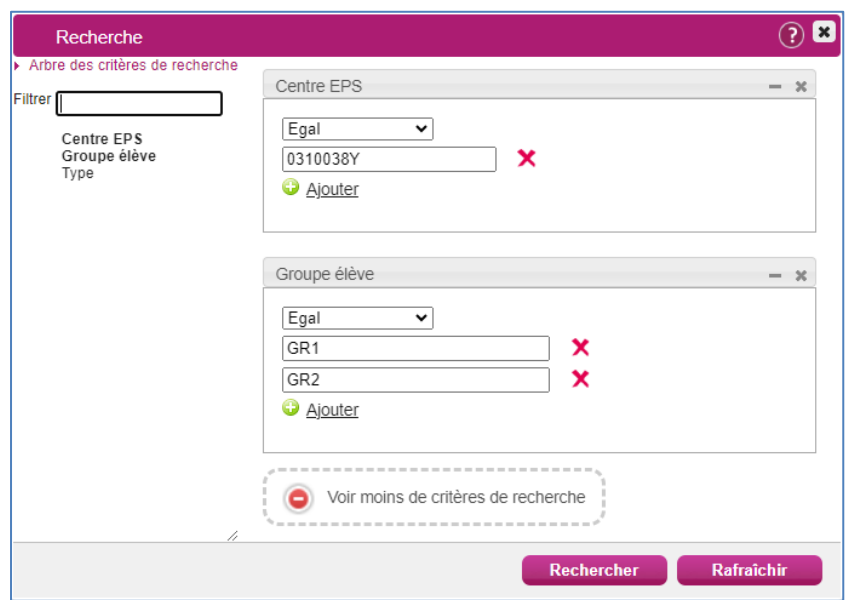

Tout d'abord des critères de recherche sont proposés. Le centre EPS est rempli par défaut et est non modifiable. Vous pouvez ajouter un critère (ou plusieurs) pour cibler plus précisément les protocoles à gérer. Dans l'exemple ci-dessus c'est le critère de recherche « Groupe élève » qui est utilisé.

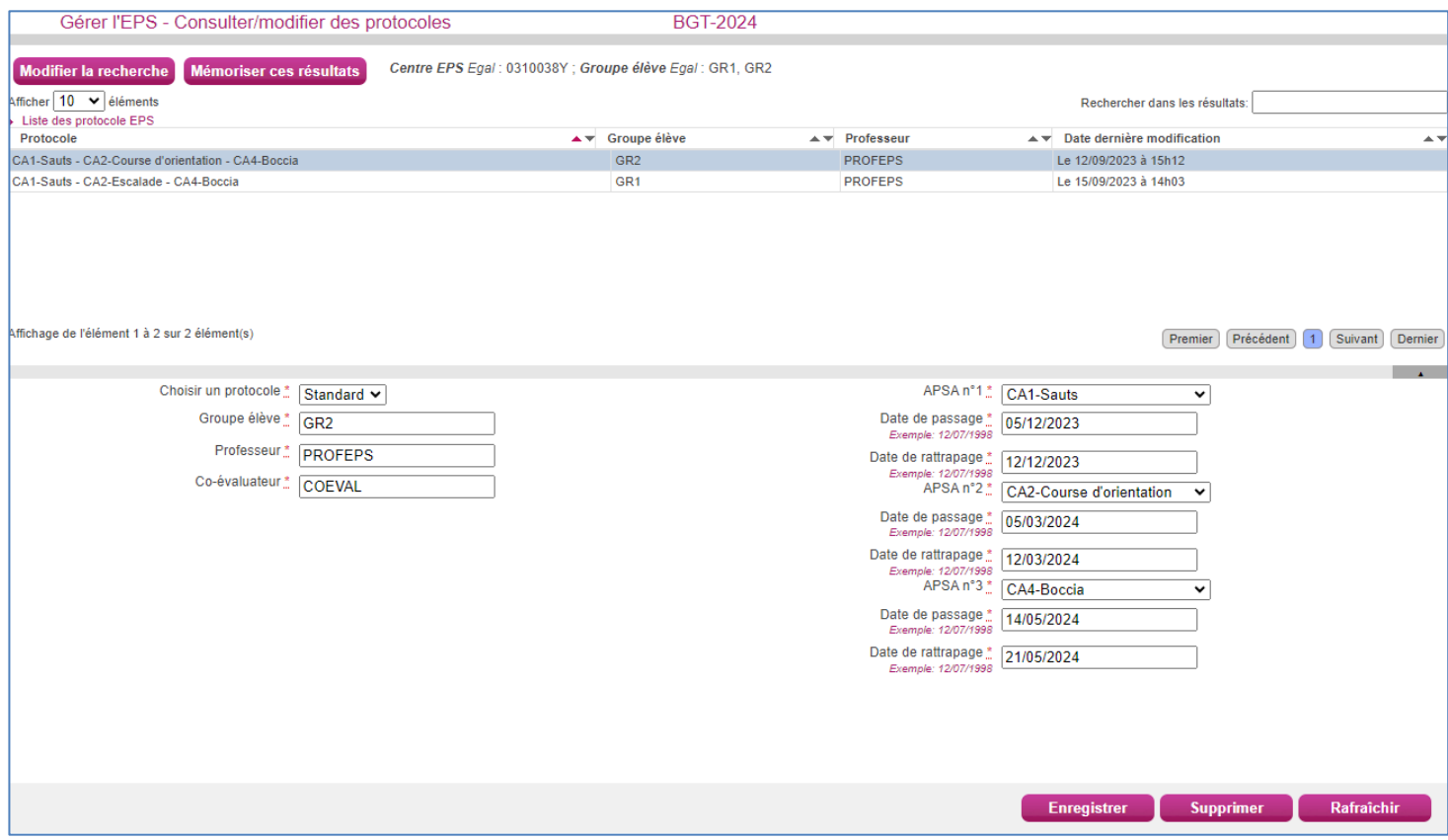

Dans la partie haute de l'écran sont affichés les protocoles correspondant à mes critères de recherche. Lorsque je sélectionne un protocole à modifier, son détail s'affiche dans la partie basse de l'écran.

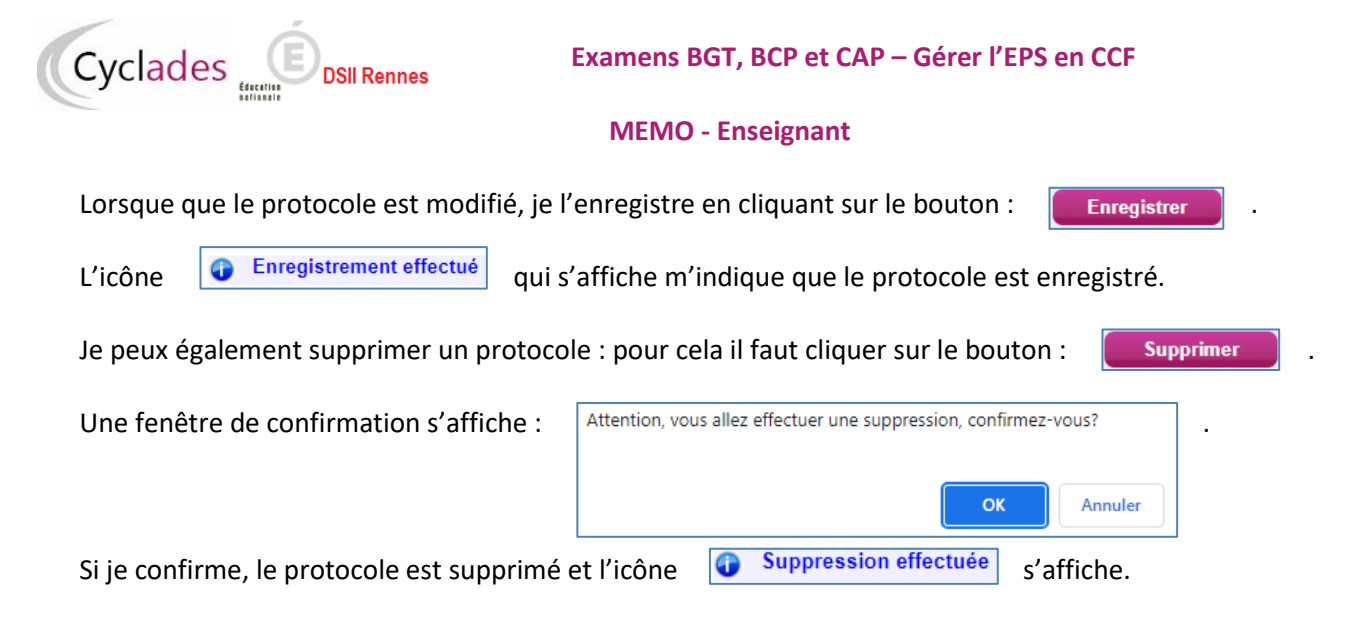

Bonne session sur Cyclades.